## **Star System Solutions Pty Ltd**

# **Import Service** Guide

# **For StarProjects** Version 6 and 7

Copyright © 2002 - 2006 Star System Solutions Pty Ltd. Star Projects V 6.x - V7.x

### **Table of Contents**

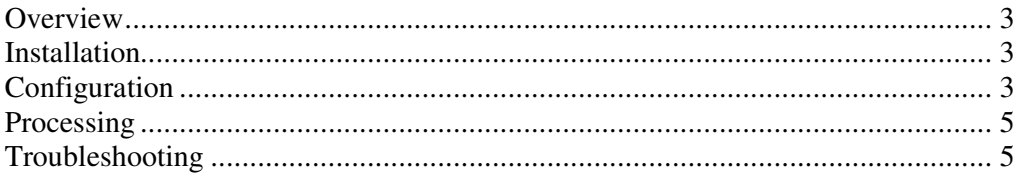

#### *Overview*

A Windows service has been introduced in Star Projects to allow a site to automatically import submitted timesheets and expenses from TimeRecorder.

#### *Installation*

To install the Star Projects Import Service onto the server machine, the executable file StarProjectsImportService.exe must be run with a command line option of /install.

Eg. StarProjectsImportService /install

By default the service will be installed to automatically run on startup of the machine. However when first installed, it is NOT automatically started. To start the import service for the first time, either reboot the server or use the Services Manager (under Control Panel, Administrator Tools) to manually start it.

The service MUST be installed on the same machine that the Timesheets and Expenses are submitted to, due to network security restrictions.

The Star Projects application must also be installed on this machine.

### *Configuration*

The Star Projects Import Service reads configuration data from a text file called **StarProjectsImport.ini** that MUST be created in the windows system directory eg WINNT or WINDOWS.

The available options are:

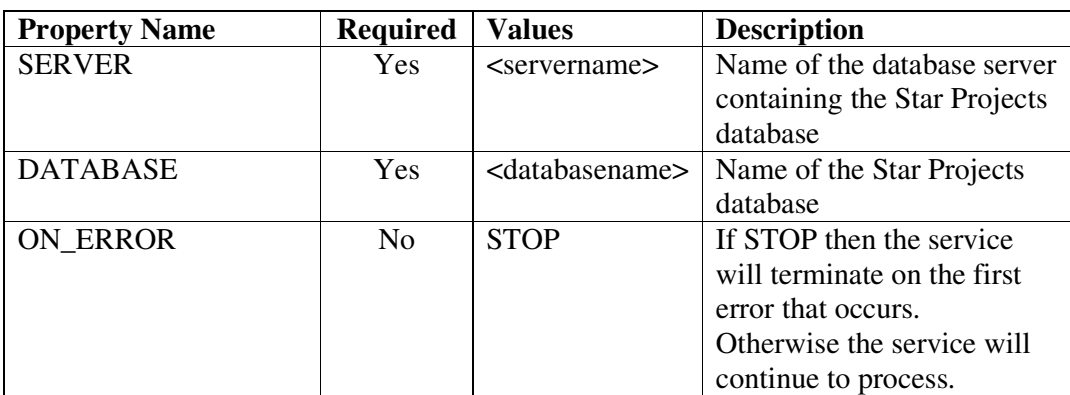

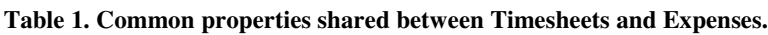

**Table 2. Properties for Timesheet**

| <b>Property Name</b> | <b>Required</b> | <b>Values</b>           | <b>Description</b>           |
|----------------------|-----------------|-------------------------|------------------------------|
| <b>ENABLED</b>       | N <sub>o</sub>  | <b>YES</b>              | YES to indicate that you     |
|                      |                 |                         | wish to import Timesheets.   |
| PROGRAM FOLDER       | N <sub>0</sub>  | $<$ path $>$            | To override the folder       |
|                      |                 |                         | containing the submitted     |
|                      |                 |                         | Timesheets. By default the   |
|                      |                 |                         | service will use the path    |
|                      |                 |                         | defined in Star Projects     |
|                      |                 |                         | Options Explorer.            |
| FILE_EXTENSION       | N <sub>0</sub>  | <extension></extension> | To override the extension of |
|                      |                 |                         | the submitted Timesheets.    |
|                      |                 |                         | By default the service will  |
|                      |                 |                         | use the extension defined in |
|                      |                 |                         | <b>Star Projects Options</b> |
|                      |                 |                         | Explorer.                    |

#### **Table 3. Properties for Expenses**

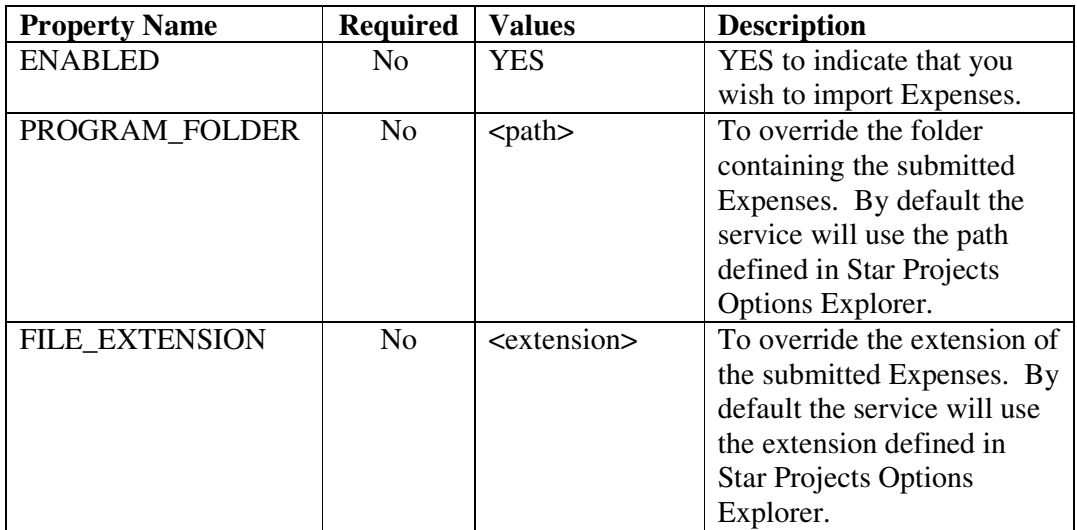

Here is an example of the contents of a configuration file.

*[Common] SERVER=MYSQLSERVER DATABASE=StarProjects ON\_ERROR=GO*

*[Timesheets] ENABLED=YES PROGRAM\_FOLDER=C:\Program Files\Star Projects\DemoData FILE\_EXTENSION=\*.TSH*

*[Expenses] ENABLED=YES PROGRAM\_FOLDER=C:\Program Files\Star Projects\DemoData FILE\_EXTENSION=EXP\*.CSV*

#### *Processing*

The Star Projects Import Service monitors the specified directories for submitted timesheets and expenses. As soon as they are submitted, the service imports them. One of the limitations of this approach is that TimeRecorder users can no longer "unsubmit" their timesheets or expenses.

Since a user does not monitor the process, the service will rename any invalid or failed timesheet or expense files to give them a .ERR extension, also logging a message in the import processing log (the same log that is created if you manually import timesheets or expenses). To attempt to reimport a failed file, the file can simply be renamed back to its original name (ie. without the .ERR extension).

#### *Troubleshooting*

- Check that the StarProjectsImport.ini file is in the windows directory
- Enable debug mod by adding the following line into the .ini file *DEBUG=ON*

This should put some trace information into the windows Event Log which you should be able to see in the Event Viewer (eg Control Panel  $\rightarrow$ Administrative Tools on a windows 2000 workstation). Note the .ini file is only read when the service is started so any changes to the ini settings must be done with the service stopped for it to have any effect.